# HDGUARD.master user manual

© 2023 IST Deutschland GmbH

# HDGUARD.master user manual

### © 2023 IST Deutschland GmbH

No parts of this work may be reproduced in any form or by any means – graphical, electronical, or mechanical, including photocopying, recording, taping, or information storage and retrieval systems – without the written permission of the publisher.

Products that are referred to in this document may be either trademarks and/or registered trademarks of the respective owners. The publisher and the author make no claim to these trademarks.

While every precaution has been taken in the preparation of this document, the publisher and the author assume no responsibility for errors or omissions, or for damages resulting from the use of information contained in this document or from the use of programs and source code that may accompany it. In no event shall the publisher and the author be liable for any loss of profit or any other commercial damage caused or alleged to have been caused directly or indirectly by this document.

### Publisher:

IST Deutschland GmbH Bergstraße 23 D-23843 Neritz Germany

Tel: +49 4531 8804-40 Fax: +49 4531 8804-44 Email: info.de@ist.com Web: www.ist.com

IST Deutschland GmbH HRB 1408, OD Lübeck CEO: Dr. Stephan Mumm © 2023 IST Deutschland GmbH

| 1. Int | roduction                                        | 5   |
|--------|--------------------------------------------------|-----|
| 1.1    | HDGUARD.master                                   | . 5 |
| 1.2    | HDGUARD                                          | . 5 |
| 2. Ins | tallation                                        | 5   |
| 2.1    | System requirements                              | . 6 |
| 2.1.1  | Hardware                                         | . 6 |
| 2.1.2  | Operating systems                                | . 6 |
| 2.1.3  | Environment                                      | 6   |
| 3. Bas | sic configuration and licensing                  | 7   |
| 3.1    | Stand alone central service                      | . 7 |
| 3.2    | HDGUARD.master user program                      | . 7 |
| 3.2.1  | Web-Proxy                                        |     |
| 3.2.2  | Main license                                     | . 8 |
| 3.2.3  | Central HDGUARD.master service                   |     |
| 3.2.4  | Password                                         | . 9 |
| 4. HD  | GUARD.master user program                        | 10  |
| 4.1    | Layout of the main window                        | 10  |
| 4.2    | Licensing and software activation of clients     | 10  |
| 4.3    | New HDGUARD client password                      | 11  |
| 4.4    | Control client PCs                               | 11  |
| 4.5    | Special notes                                    | 12  |
| 4.5.1  | Delete client(s)                                 | 12  |
| 4.5.2  | Wake On Lan                                      | 12  |
| 4.5.3  | Shutdown/Restart computer                        | 12  |
| 4.6    | Configure partitions                             | 12  |
| 4.7    | Client options                                   | 14  |
| 4.8    | Activating and deactivating protection           | 14  |
| 4.9    | Room configuration                               | 15  |
| 4.9.1  | Creating and setting up a room                   | 15  |
| 4.9.2  | Room properties                                  | 16  |
| 4.9.3  | Adding, removing and positioning HDGUARD clients | 16  |
| 4.10   | Updates                                          |     |
| 4.10.1 |                                                  |     |
| 4.10.2 | •                                                |     |
| 4.11   | Remote control                                   |     |
| 4.11.1 | 5                                                |     |
| 4.11.2 | '                                                |     |
| 4.12   | License overview                                 | 19  |

# Table of contents

| 4.13 Cli | ent statistics           | . 19 |
|----------|--------------------------|------|
| 4.13.1   | HDGUARD                  | 20   |
| 4.13.2   | Hardware                 | 20   |
| 4.13.3   | Operating system         | 21   |
| 4.13.4   | System                   | 22   |
| 4.14 Sot | ftware distribution      | . 22 |
| 4.14.1   | Requirements             | 22   |
| 4.14.2   | Settings                 | 22   |
| 4.14.3   | Initialisation           | 23   |
| 4.14.4   | Preparation              | 24   |
| 4.14.5   | Preparation of tasks     | 26   |
| 4.14.6   | Installation of packages | 28   |
| 4.15 Te  | acher console            | . 28 |
| 4.15.1   | Configuration            | 28   |
| 4.15.2   | Operation                |      |
| 4.15.2.1 | Attention                | 29   |
| 4.15.2.2 | Darken/Unlock screens    | 29   |
| 4.15.2.3 | Block/Unblock internet   | 29   |
| 4.15.2.4 | Lock/unlock USB devices  | 29   |
| 4.15.2.5 | Lock/unlock printer      | 29   |
| 4.15.2.6 | Mute/Unmute audio        | 30   |
| 4.15.2.7 | Wake-On-LAN              | 30   |
| 4.15.2.8 | Shut Down                | 30   |
|          |                          |      |

# 1 Introduction

# 1.1 HDGUARD.master

The HDGUARD.master module centralizes the control and monitoring of HDGUARD-protected computers in your network. You can selectively activate and deactivate individual computers or entire rooms. Automatically monitor the protection of your computers and display safety warnings if a computer is started up unprotected. HDGUARD.master perfectly supplements all networks where HDGUARD-protected PCs are used.

# 1.2 HDGUARD

HDGUARD protects your hard drives against permanent changes. After restarting the computer, the desired original state is automatically restored. Even if users make changes to files or delete them, they will not effect the system permanently. The high level of operating safety of the protected PCs relieves the responsible IT employees of some of their burden and provides an extremely long-term period of stability – even for public PCs!

This high level of operating safety is achieved by the fact that HDGUARD redirects all changes in the Windows partition (and in any other desired partitions) to the HDGUARD area. While the operating system is running, all functions can be used without restrictions, and the user does not detect any difference between this and a traditional unprotected PC. As soon as the PC is restarted, HDGUARD discards all changes. This requires only a fraction of a second, no matter how extensive the changes were.

The protective effect of HDGUARD is augmented by an effective USB protection, which restricts the use of USB drives. A number of useful options also ensure that the software can be easily integrated into existing IT concepts. This makes HDGUARD suitable for virtually any area of application.

Beyond the classic protection features a few of helpful and didactic features have been added to the HDGUARD product family. So to get the most out of your IT equipment, see the chapters titled teacher console and configuration.

HDGUARD is a pure software solution. No hardware interventions into the protected systems are required. So you do not need any PC cards or dongles. HDGUARD fits in perfectly in new or existing systems.

# 2 Installation

HDGUARD. master consists of two separate applications.

- the central HDGUARD.master service and
- the HDGUARD.master application with graphical user interface

You can install both components together on one system as well as separately on different computers in the same network. The HDGUARD clients, the HDGUARD teacher console and the HDGUARD.master application installations connect to the central HDGUARD.master service. This service provides the central network for all communication of the connected HDGUARD components.

Install the central HDGUARD. master service only on a single computer/server in your network! Further installations would interfere with the functionality of the connected HDGUARD teacher consoles and HDGUARD.master.

Since the functionality of the HDGUARD teacher console and the automatic power-up of the clients are controlled by the central service, it is strongly recommended to install the central

HDGUARD.master service on a system that runs continuously. This is in general the (AD)-Server. A technical description of the connection from the HDGUARD clients to the central service can be found under "HDGUARD.master connection" in the HDGUARD manual.

If HDGUARD and (possibly parts of) the HDGUARD.master are to be installed on a system, HDGUARD.master must be installed first.

# 2.1 System requirements

### 2.1.1 Hardware

Standard 32- or 64-bit PC or server with Intel X86 or AMD64 processor architecture and at least 2 GB RAM and 50 GB hard disk, SHDD or SSD.

# 2.1.2 Operating systems

Microsoft Windows 10

Microsoft Windows 11

Windows Server 2012 R2, Windows Server 2016, Windows Server 2019, Windows Server 2022

### 2.1.3 Environment

- Microsoft .NET Framework
- Internet Connection to the SSL secured IST Server <u>license-de.ist.com</u>

# 3 Basic configuration and licensing

# 3.1 Stand alone central service

If you have installed the central HDGUARD.master service individually on a system, start the application "HDGUARD.master Central Service" first. If your Internet connection is running via a proxy server, enter your proxy connection under "Proxy settings". After entering your HDGUARD. master license key, the license information is automatically checked, registered and updated online.

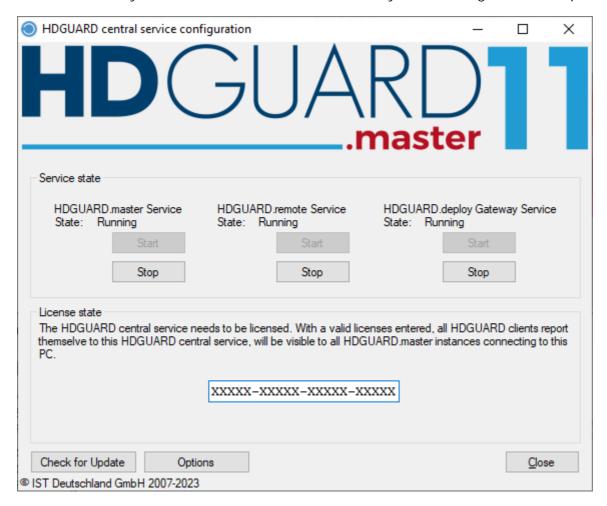

This completes the configuration of this installation part and the central service is ready for use.

# 3.2 HDGUARD.master user program

In order to ensure that your HDGUARD.master is running correctly and that all functions are available to you, it may be necessary to carry out some configurations in the HDGUARD.master user program.

# 3.2.1 Web-Proxy

If your internet connection is running via a proxy server, first click on "File" and "Options" after starting the HDGUARD.master application. Select the tab "HTTP Proxy" and enter your proxy data.

| HDGUARD.master - Options         |         |                        |               |            |                |                |                |  |  |  |
|----------------------------------|---------|------------------------|---------------|------------|----------------|----------------|----------------|--|--|--|
| General                          | Central | HDGUARD.master Service | Client update | HTTP proxy | Remote control | HDGUARD.deploy |                |  |  |  |
| ○ No proxy server                |         |                        |               |            |                |                |                |  |  |  |
| Manually enter proxy settings    |         |                        |               |            |                |                |                |  |  |  |
| Serv                             | er:     | 192.168.125.2          | Po            | ort: 8080  |                |                |                |  |  |  |
| ☑ Proxy server requires password |         |                        |               |            |                |                |                |  |  |  |
| User                             | name:   | Admin                  |               |            |                |                |                |  |  |  |
| Pass                             | word:   | •••••                  |               |            |                |                |                |  |  |  |
|                                  |         |                        |               |            |                |                |                |  |  |  |
|                                  |         |                        |               |            |                | <u>A</u> ccept | <u>C</u> ancel |  |  |  |

### 3.2.2 Main license

Click on "File" and "HDGUARD.master License".

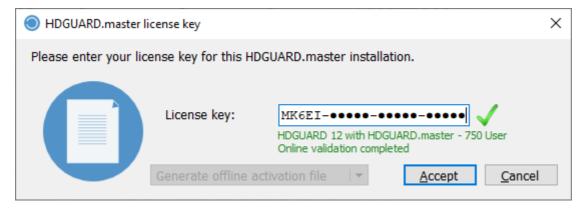

"HDGUARD.master License". After entering your HDGUARD.master license, the license information is automatically checked, registered and updated online. If the HDGUARD.master license also licenses HDGUARD clients, it is automatically entered in the list of client licenses.

If no internet connection is available, a registration via file export and import is possible analog to the offline registration of the HDGUARD client.

Please enter additional HDGUARD client licenses in <u>license overview [19]</u> ("View" menu). After the entry, the license is automatically updated online.

### 3.2.3 Central HDGUARD.master service

If you have installed the central HDGUARD.master service on another system and did not specify its name or address during setup, you can set this under "File" and "Options" in the "Central HDGUARD.master Service" tab.

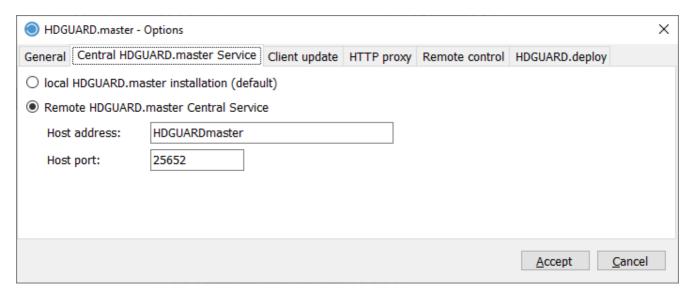

"Host Port" must not be confused or matched with the port for the connection between HDGUARD.master central service and HDGUARD clients! This port is used exclusively for connections between HDGUARD.master and teacher console installations.

### 3.2.4 Password

To protect the HDGUARD.master from unauthorized access, a password for the HDGUARD.master can be assigned under "File" and "HDGUARD. master Password". If a password has been set in the HDGUARD.master, it is needed to start the HDGUARD. master.

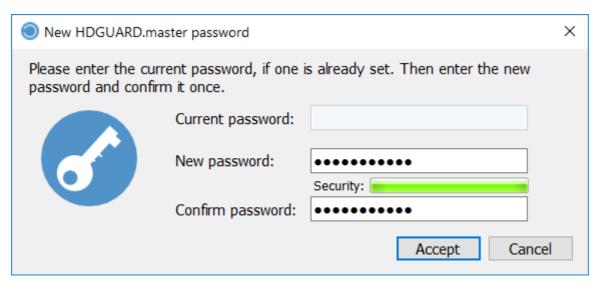

# 4 HDGUARD.master user program

# 4.1 Layout of the main window

The main window of the HDGUARD.master is divided into the tree view (left) and the detail view (right). Each of these views has a menu bar that provides quick access to the most frequently used functions. To get a short description of the stored function, hover with the mouse over a menu button.

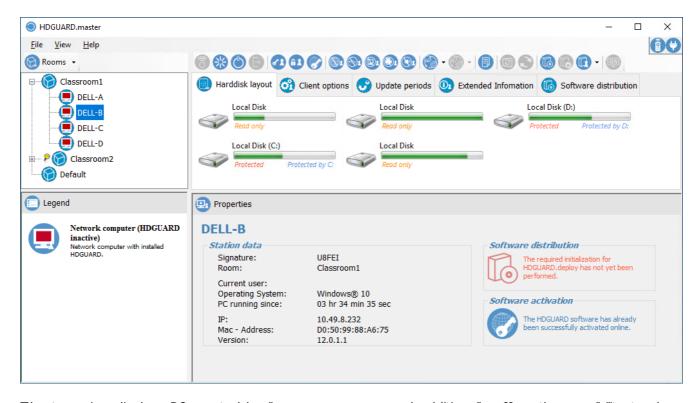

The tree view displays PCs sorted by licenses or rooms and additionally offers the possibility to show a legend. With the help of the double button placed above the list view, the view can be switched between license and room view.

The detail view displays detailed information and options for the selected entry of the tree view on several tabs. There the data of the clients can be viewed primarily or the individual rooms can be configured.

The properties and data of the rooms, licenses and clients can also be seen in the lower part of the detail view.

At the top right-hand edge of the window, you will find two status icons indicating the connection state of the HDGUARD.master user program. The "plug" indicates that the program is successfully connected to the local service. The "Remote Control" indicates a remote connection to the central HDGUARD.master service.

# 4.2 Licensing and software activation of clients

Newly installed or unconfigured HDGUARD clients are listed in the "License" tree view under the entry "HDGUARD Trial version". Remote licensing can be performed easily by dragging and dropping the client's icon into the corresponding license entry. This action can also be performed analogously with a

group of clients from the "HDGUARD Trial Version" detail view. Alternatively, you can select the entry "Change license key" in the icon's context menu and select the serial number via a dialog box. The software activation required for permanent operation of the clients can also be carried out individually or in groups using the context menu entry or function button above the detail view.

# 4.3 New HDGUARD client password

The HDGUARD password of the clients is used to protect the local HDGUARD configuration. If no password is set, each user can deactivate and reconfigure the HDGUARD at any time. If a password is set for one or more HDGUARD clients, this is required to make changes locally on the HDGUARD client or via the HDGUARD master or to control the clients. The HDGUARD master asks for the password for the HDGUARD clients listed by it after it is started. If several HDGUARD clients use the same password, a single password entry is sufficient to unlock all HDGUARD clients.

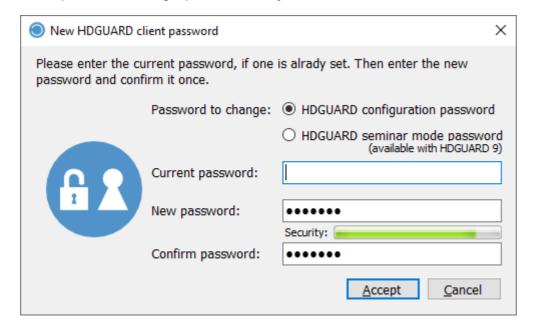

Passwords must be entered in upper and lower case ("case sensitive")

# 4.4 Control client PCs

A wide range of functions is available for controlling, maintaining and configuring the client PCs. A complete list of available functions is displayed by right-clicking on the corresponding client in the tree structure. Many functions can also be accessed directly via the menu area of the main window. Please also note the tabs, which contain further options and information.

You can find an explanation of the functions (Block Internet, disable USB devices, darken screen, lock printer and mute audio) in the <u>teacher console section</u> [28].

Not all functions are always available. This may be the case if HDGUARD is active on the PC or the PC cannot be reached at the moment. In the diagram above, for example, all inactive functions are shown in gray.

# 4.5 Special notes

# 4.5.1 Delete client(s)

To delete a client PC from the HDGUARD.master, select the corresponding client in the tree structure. Now right-click on the client PC to be deleted and select "Delete" from the context menu that opens. Only computers that are not online offer this menu item. Client PCs that are still installed with HDGUARD will automatically report back to the HDGUARD.master and thus be included in the tree structure again.

### 4.5.2 Wake On Lan

Clients that are switched off can be started from the HDGUARD. master via the network. The Wake On LAN functionality is used for this purpose. Select this menu item to start a remote computer. Only computers that are not online offer this menu item. This feature will only be successful if all components support Wake On LAN. Please consult with your hardware manufacturer about the necessary precautions, especially with manufacturers of network technology and the mainboards of your clients.

The following points give some pointers to the topic WOL. The list is not exhaustive.

- The network switches must distribute broadcast WOL Magic packages on ports 7 or 9.
- The firmware or BIOS setup of the PC to be awakened must allow waking through the network adapter. Please pay attention to the documentation of your hardware manufacturer.
- Some adapters only react to the WOL package if the PC has been shut down by Windows and has not been disconnected from the power supply.
- In Windows Device Manager, wake-up must be enabled for the network adapter. Check all boxes in the "Energy management" tab. If necessary, manufacturer-specific adjustments must also be made in the tab "Extended". Please pay attention to the documentation of your hardware manufacturer.
- The HDGUARD.master wakes up only the first network adapter. If necessary, change the priority
  of network connections on the HDGUARD Client by using the Network and Sharing Center / View
  Network Connections.

# 4.5.3 Shutdown/Restart computer

Clients can be shut down or restarted with these commands from the HDGUARD.master.

Any registered users will be logged out without request. Whether a user is logged on to the console of the corresponding PC can be seen in the properties field of the detail view of a client.

# 4.6 Configure partitions

Select the HDGUARD client to be configured by left-clicking on it in the license or room overview. The current Client PC configuration appears in the right pane. By left clicking on the ^ symbol inside a partition, the configuration options of the corresponding partition appear. By setting and unchecking the checkboxes in front of the partition usage types, functionalities are set or removed. After clicking on "Protect Partition" you will get the following dialog in which you can configure the SWAP file for the client.

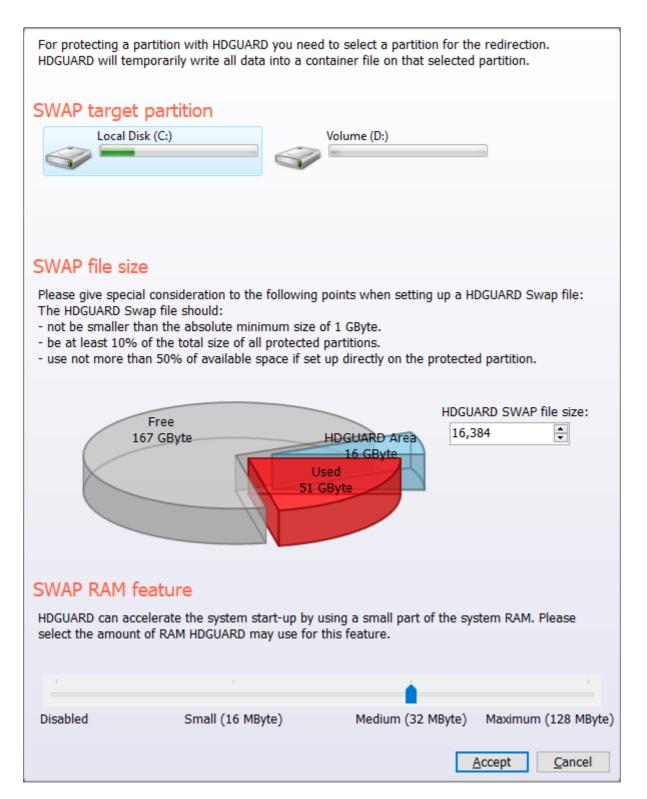

With the Swap Ram feature it is possible to speed up the startup of the operating system. For this the slider is used to select a setting between "Disabled" and "Maximum".

The system partition (usually drive C:) should be assigned the use "Protect drive", since the Windows installation and usually the HDGUARD folder are located on it.

# 4.7 Client options

Here you can define different settings of the client, which are explained in the HDGUARD manual.

The HDGUARD client can only be configured if the HDGUARD client is licensed and the password set on the client PC has been entered.

HDGUARD contains an Internet lock whose whitelist can only be configured with the HDGUARD.master. Hostnames or addresses can be specified. The number of entries is limited to 20.

Please check which whitelist entries are actually needed. As a rule, network printers and file servers are not affected by the Internet lock and do not have to be explicitly entered.

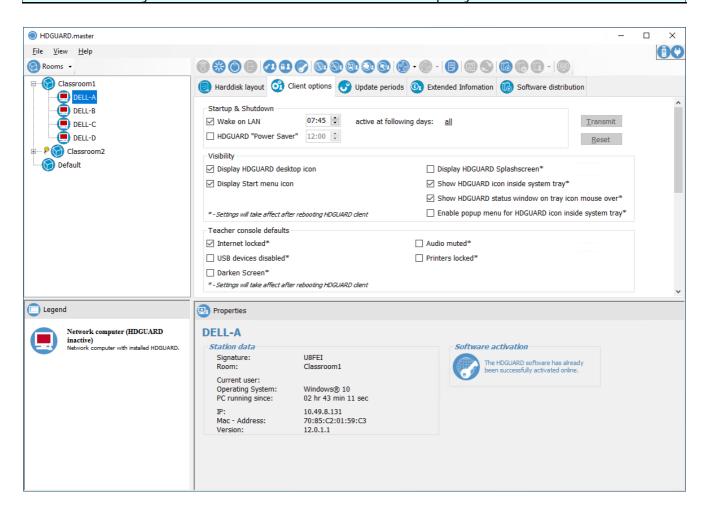

# 4.8 Activating and deactivating protection

To enable/disable HGUARD protection on the client, click on the corresponding button in the top section of the HDGUARD.master or select the "Enable" or "Disable" entry from the context menu of the HDGUARD client.

HDGUARD protection on a client can only be activated if the hard disk configuration has already been completed.

# 4.9 Room configuration

A room is used to group both clients and other rooms. For example, a building is a (very large) room containing corridors. A corridor is a room that contains the actual rooms. This means that you have the freedom to map and manage your entire operational area by the use of room management.

The rooms are managed directly in the main view of the HDGUARD.master. Functions for creating, renaming or deleting can be called up in the context menu. Select an existing room to edit it. A left click in a free area of the list removes the selection and allows you to add a new room to the top level of the hierarchy using the context menu.

It is possible to sort clients within rooms. However, this option does not exist for the rooms themselves. Therefore, create rooms in the appropriate order.

Only licensed clients can be arranged in rooms. Clients without a valid license are not displayed in the room view. The missing computers can be found in the license view under "HDGUARD Trial version".

# 4.9.1 Creating and setting up a room

To create a new room, right click in the room list view. In the context menu that opens, select the entry "Create room". If no room was previously selected, the room is added to the top level of the list. To subordinate a new room to an existing room, the superior room must be selected and the right click on the corresponding room. When you then select the entry "Create room" from the context menu, the room is subordinated to the selected room.

The dialog for naming the new room will open:

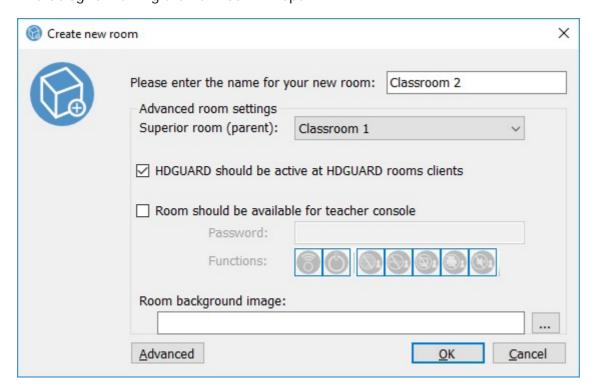

By clicking on "Advanced" you get the options shown in the screenshot, which allow you to make advanced settings. For example, you can select the parent room, unlock the Teacher's Console with its associated functions and define a background image. It is also possible to set the default settings for the HDGUARD clients in the room. If you have activated the function "HDGUARD must be active for all room clients", all deactivated clients in the room will be specially marked.

Room names must be unique to other room names and names of client PCs within the network.

# 4.9.2 Room properties

Each room has properties that can be adapted partly via the HDGUARD.master.

By default, a background image is displayed for each room on which the HDGUARD clients can be placed. This image and the display of the image can be adjusted at any time. The "Background image" button can be used to load both bitmap and JPEG files. The predefined background image can be restored at any time by clicking on the "trash can" button.

A room selected by left clicking in the room list is displayed in the detail area. The properties of the room are displayed under the detailed view of the room. To protect the room configuration from any unintended changes, such as moving clients on the background image, the room must first be set to edit mode to adjust the settings. Activate the option "Edit room properties".

If the view of the room properties is minimized, it can be displayed by double-clicking on the Properties button or by pressing the "F3" key.

The functions of the Teacher console can be activated for a specific room in this dialog. The following functions are available in the rooms:

- "Wake up" computers (by Wake On LAN)
- Shutdown computer
- Lock/Unlock Internet
- Disable/Enable USB Devices
- Darken Screen
- Lock/unlock printer
- Mute/Unmute audio

# 4.9.3 Adding, removing and positioning HDGUARD clients

"Drag & Drop" is used to manage the HDGUARD clients within the rooms. You can drag and drop objects (hold down the left mouse button while dragging them onto the object), move them and drop them at another point (by releasing the mouse button).

All HDGUARD clients that are licensed and registered with the HDGUARD master are assigned to the predefined "Standard" room. As soon as a new room has been created, these HDGUARD clients can be added to the new room by drag & drop. To do this, left-click on the desired HDGUARD client in the room list view and hold down the mouse button. At the same time, more detailed information about the HDGUARD client is displayed in the right pane. Then drag the mouse over the new room in which the HDGUARD client is to be moved and release the left mouse button.

Within a room, clients can be positioned on the background image. To do this, select the room to which the desired HDGUARD client is assigned. The right window displays the room and all its HDGUARD clients. Activate the room for editing. HDGUARD clients can now be placed anywhere on the background image of the room. It is also possible to drag and drop a HDGUARD client of the room from the view window to a new room in the room list view.

HDGUARD clients can only be repositioned within a room if the room is enabled for editing.

It is not possible to move the HDGUARD clients within the "Standard" room.

# 4.10 Updates

New versions of the HDGUARD.master or HDGUARD client are regularly made available on the Internet. To check for possible online updates, select the menu item "Help" | "Online update" and

follow the instructions of the IST update service. The new files are downloaded to a local folder and then installed.

Depending on the quality of the connection, it may take a few seconds to retrieve the information and a few minutes to download the update.

Das Update für die HDGUARD Clients wird auf der Festplatte des Rechners mit dem zentralen Dienst der HDGUARD.master Installation gespeichert. Somit ist dieses zum Verteilen auf alle HDGUARD Clients auch nachträglich ohne erneuten Download verfügbar.

The update for the HDGUARD clients is stored on the systems hard disk, on which the central service is installed. This means that it can be distributed to all HDGUARD clients without having to download it again.

In the menu item "View" a function for checking the downloaded update files can be called.

# 4.10.1 HDGUARD.master update

After the update for the HDGUARD.master has been downloaded, the HDGUARD. master is closed, the update is carried out and the updated HDGUARD.master is restarted.

# 4.10.2 HDGUARD client update

After the download of new versions is completed, an exclamation mark appears next to all updateable HDGUARD clients and the update function is available from the context menu of the corresponding HDGUARD client. The update can be performed by client, license or room from the context menu of the client, license or room. It is also possible to select individual clients of a room or license in the right handed client listing to update them in groups. If an older HDGUARD version is running on a HDGUARD client than the current one (e.g. HDGUARD 11 instead of HDGUARD 12) you will be asked if you want to update the HDGUARD client beyond the version limit or within your own version. After each client's update is complete, the client is automatically restarted and the exclamation mark disappears.

By selecting the menu item "Update" from the context menu of a room or license, all HDGUARD clients of the corresponding group are updated.

The progress of the update to the HDGUARD clients can be monitored with the help of the "HDGUARD Clientupdate Status" dialog. To do this, click on the entry "View" in the main menu of the HDGUARD.master "Clientupdate Status List"

# 4.11 Remote control

It is possible to set up remote access for HDGUARD clients, which calls a configured program to be used for this remote access. The start can be done in the room or license view in the context menu of a selected client.

# 4.11.1 Configuration

In order to use the function, an RDP client must first be set up. This is done in the options of the HDGUARD.master. Use File/Options/Remote control to call up this mask:

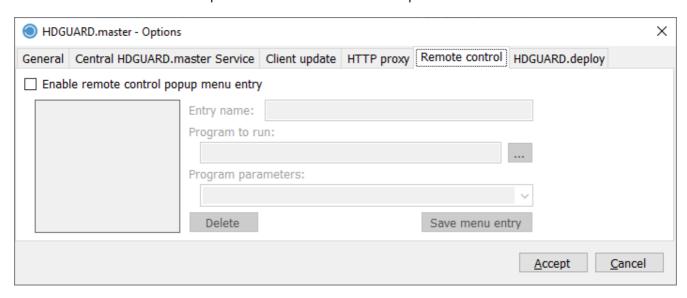

After activating the "Enable remote control popup menu entry" check box, you can assign any name for remote access and use the Browse button to search for the program path of the RDP client. Required program parameters can be stored additionally. The Microsoft RDP client was chosen as an example.

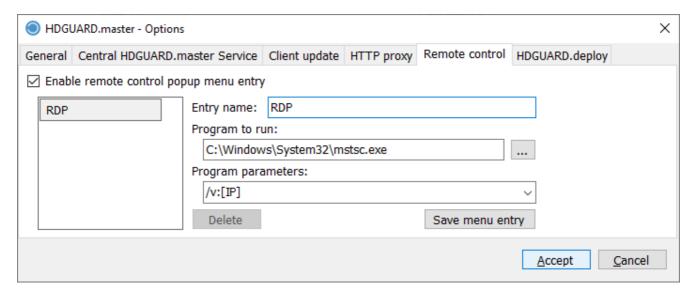

# 4.11.2 Operation

The remote control of the client can be called up in different places. A possibility can be found in the context menu of a client in the room or license view, if the menu item " Enable remote control popup menu entry" has been activated in the configuration.

It is also possible to start the remote control by using the menu bar of the HDGUARD.master.

The program entered in the configuration of the remote control will execute.

# 4.12 License overview

The license overview can be opened in the View menu via the menu item "License overview (Add licenses here)". At this section, licenses can be added, deleted and checked online for their validity and scope. Furthermore, it is possible to extend or upgrade licenses.

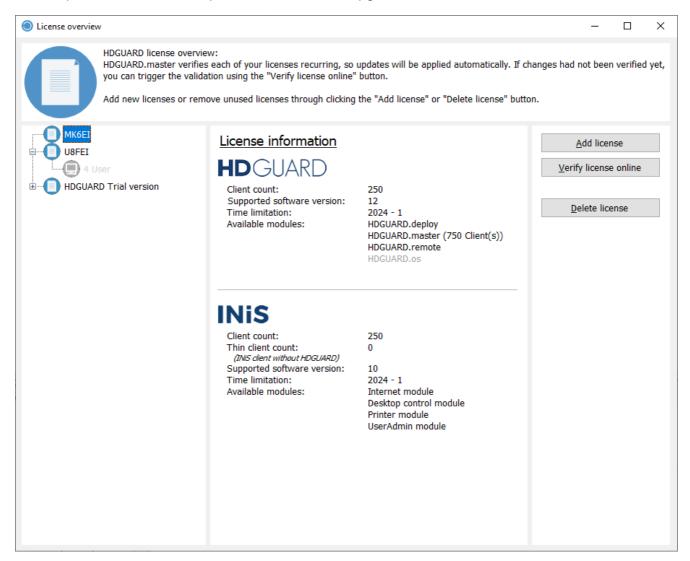

The number of clients, the version of the HDGUARD, the time limit of the license and the modules linked to this license are shown in the screen. In addition, the licenses stored on the local computer can be managed. The online check can be helpful if, for example, additional modules have been purchased and the status of the activation is not yet known.

# 4.13 Client statistics

The Client statistics displays detailed information about the installed HDGUARD, hardware, operating system and system. The access is made in the "view" menu via the "Client Statistics" button.

### 4.13.1 HDGUARD

This view displays information about the status of the protection on the clients, the license used, the IP and Mac addresses currently in use and the version of the installed HDGUARD.

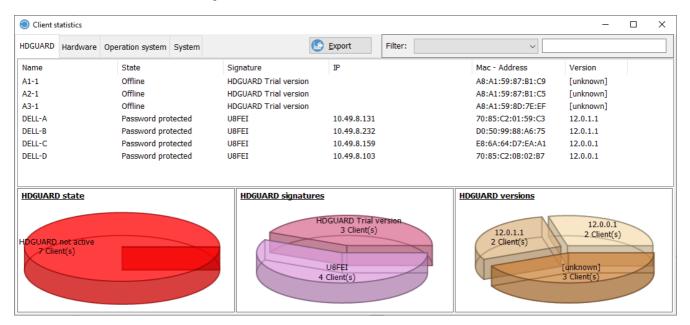

It is possible to search for specific information by using the filter function of the client statistics and entering certain search criteria to narrow down the search results.

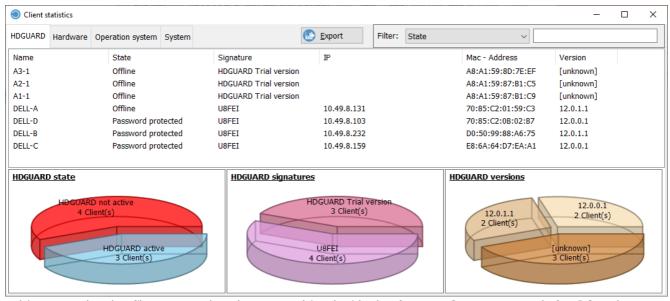

this example, the filter status has been combined with the feature State to search for PCs where HDGUARD protection is disabled.

### 4.13.2 Hardware

The hardware statistics list various features of the PCs. It is also possible to filter the search criteria here.

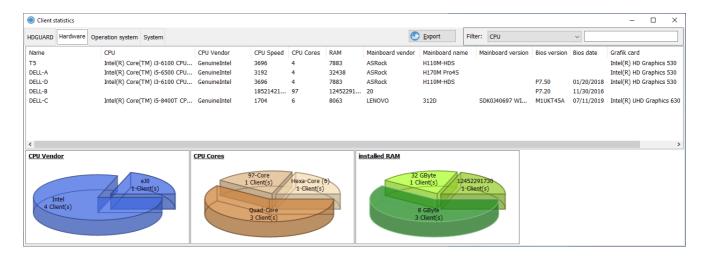

# 4.13.3 Operating system

This is a list of operating system versions and other features of the installed operating systems.

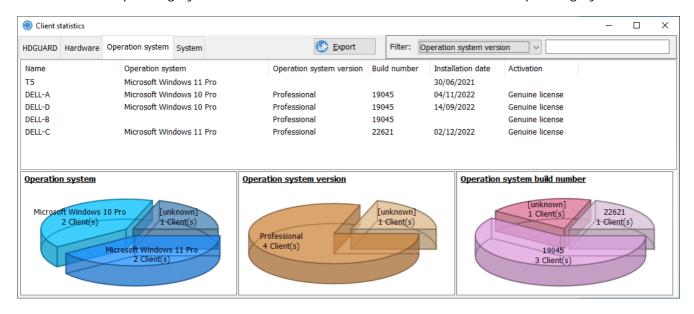

# 4.13.4 System

Using the System tab of the Client statistics menu item, hardware-specific information and properties of the network components can be displayed.

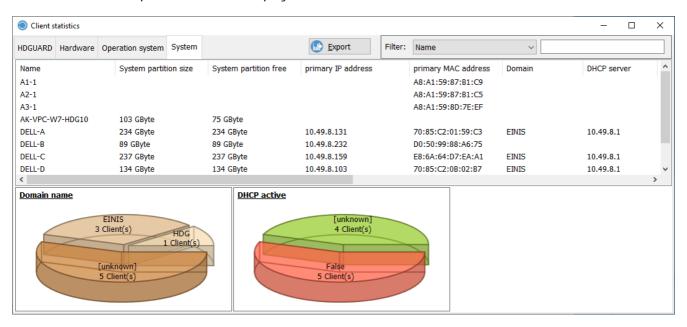

# 4.14 Software distribution

### 4.14.1 Requirements

- The software distribution can be used as of Windows 7 and requires the installation of the HDGUARD from version 11.0.6.1 or later on the clients.
- The HDGUARD.master must be installed in version 11.4.0.2 or later and the software distribution module must be licensed.
- The software to be distributed can be distributed within a room to all logged-in clients or to individual PCs that need to be marked for this purpose.
- Distribution can take place when protection is active or disabled. Rolling out the software while
  protection is activated can be used, for example, to check the application beforehand as long as it
  does not require a restart. As a rule, however, protection is deactivated before distribution in order
  to be able to use the installed applications permanently.

# 4.14.2 Settings

Downloaded installation packages are saved by default in the program directory of the HDGUARD.master. It is possible to customize the location. Open the options of HDGUARD.master via File/Options and switch to the HDGUARD.deploy tab. Select from there "user defined folder for HDGUARD.Deploy software packages".

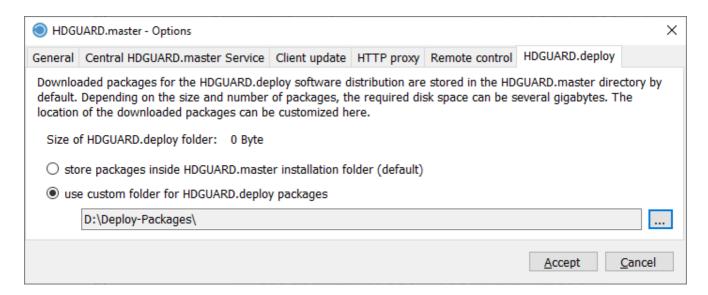

Using the Browse button you can select the preferred folder and confirm it with OK.

### 4.14.3 Initialisation

The software distribution is initialized on the clients. For this, the PCs must start up to the login screen with deactivated protection and be accessible by HDGUARD.master. In the upper menu bar of HDGUARD.master the item "Initialize HDGUARD.Deploy" can be found. With the initialization of HDGUARD.deploy a local user "IST\_SWD\_Account" is created. It is possible to set the user's password automatically when selecting HDGUARD.deploy initialize, or to set the password yourself with the second option HDGUARD.deploy initialize with custom password. When this function has been executed, changes will be made on the clients.

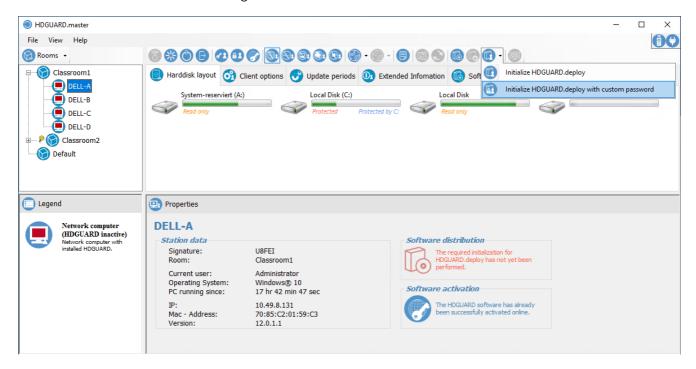

The clients must be booted up to the Windows logon. On the clients, the initialization of HDGUARD.deploy leads to a one-time logon of the newly created user "IST\_SWD\_Account" and, after a short time, to its logoff. The screen of HDGUARD.master will be updated and software packages can be deployed.

Please note that all clients on which software is to be installed may only be booted up to the Windows login screen. No user should be logged in.

# 4.14.4 Preparation

In order to distribute software packages, they must first be searched for and then downloaded from the search mask of the software distribution. Just click on the Software distribution icon in the function bar of the HDGUARD.master.

Existing software packages can be determined and downloaded using the "Search" button. There are different filtering mechanisms to find the desired package.

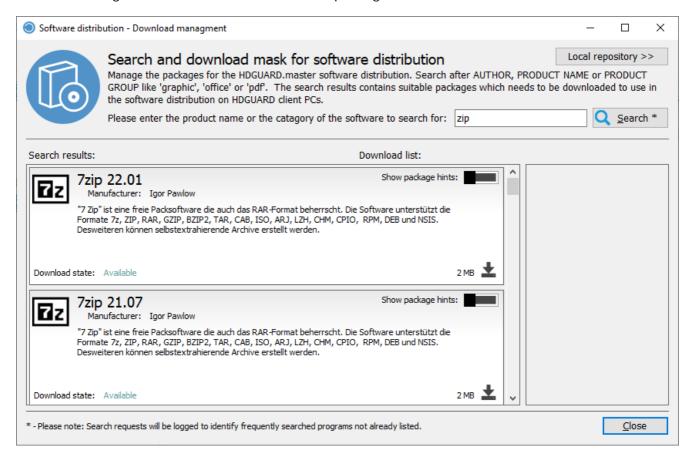

Limitations and properties of the packages are displayed as soon as the mouse pointer is moved over the triangle symbol shown in the figure. These notes may concern, for example, the ability to run under certain operating systems or the type of licensing.

In the search results it is now possible to download one or more software packages and save them in a special local directory, from which the distribution of applications can be started later.

The download list can be emptied for reasons of clarity. This is done by using the X in the download list next to the downloaded applications.

An overview of the packages available for distribution is displayed by clicking on the "Local Directory" button.

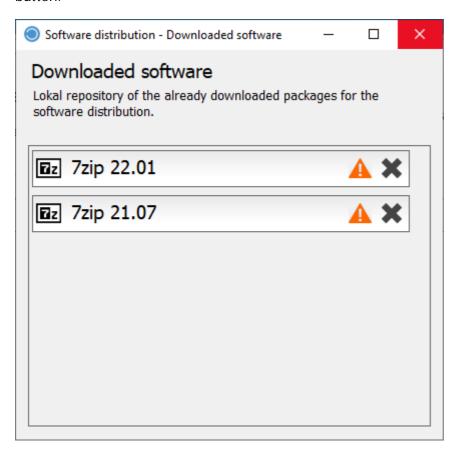

# 4.14.5 Preparation of tasks

The collection of the software packages to be distributed is started by clicking on Software distribution.

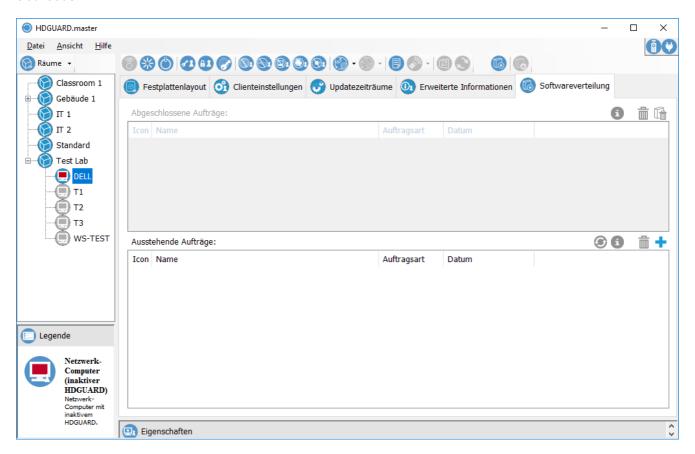

This view displays the completed orders and outstanding orders. A new order is created by clicking on the blue + sign.

In the following mask, the desired software package can be selected in the room view from the list of already downloaded software packages. The PCs for which the package is to be distributed are listed.

In the extended list of assigned stations, PCs on which no software is to be installed can be deselected. If there are PCs in the room that do not have an HDGUARD.deploy license or HDGUARD.deploy has not yet been initialized, this will be indicated.

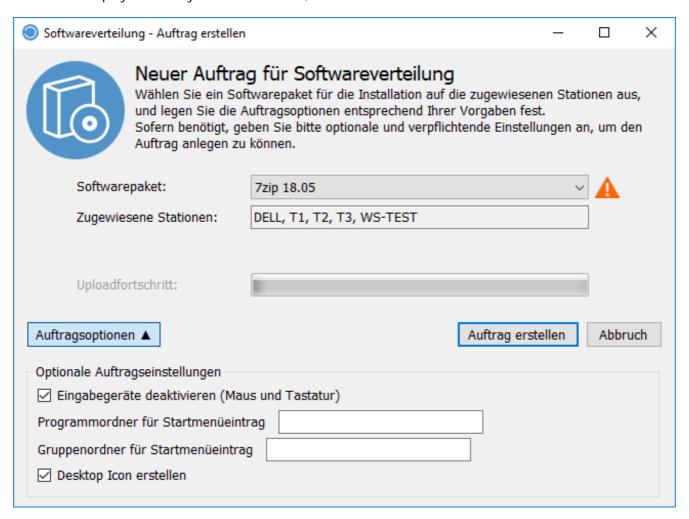

It is possible to select multiple packages for installation as well. In the job options you can define different properties of the installation, which are partly also dependent on the software, which shall be distributed.

As soon as the selection of the software packages has been made via the "Create Job" button, it is displayed in the main window of HDGUARD.master.

# 4.14.6 Installation of packages

All software packages listed in "Pending Tasks" will then be installed on all selected PCs by clicking on the highlighted button.

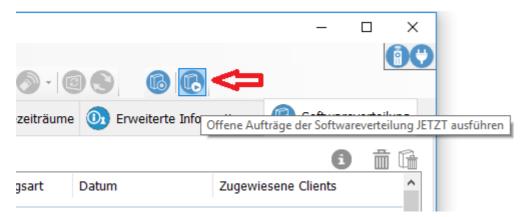

Alternatively, it is possible to install the software packages immediately after creating the task. To do this, click on Create task & execute immediately.

As soon as the distribution of the software packages is completed, this will be indicated in the "Completed tasks" field and the entries in "Pending tasks" will be removed.

Pending orders will also be executed in an HDGUARD update period if the update period is set accordingly.

# 4.15 Teacher console

The HDGUARD teacher console provides certain functionalities of the HDGUARD.master on a teacher's desk within a HDGUARD.master room. You can wake up and shut down HDGUARD clients, lock and unlock the screen, audio, Internet or printers.

### 4.15.1 Configuration

The teacher console can only be used if the option "Room should be available for teacher console" is enabled in the HDGUARD.master for the corresponding room. See Room properties 16

Right-click on the HDGUARD system tray icon on the teacher's desktop and select "Start Teacher Console". The system tray icon of the teacher console appears. First open its configuration dialog by right-clicking on "Options".

First of all, you should make your proxy settings in the "License" tab if there is no direct internet connection. Then enter the license key of the HDGUARD.master. The license key is automatically checked via the Internet.

It is also important to check the settings in the "Connection" tab and adjust them if necessary. Here you should configure which HDGUARD.master installation the teacher console should connect to.

"Host Port" must not be confused or matched with the port for the connection between HDGUARD.master central service and HDGUARD clients! This port is used exclusively for connections between HDGUARD.master and teacher console installations.

### 4.15.2 Operation

The teacher console is opened by clicking on the HDGUARD system tray icon. If a password has been set for this function, the teacher must enter this password, before the teacher console

functions are available. The teacher console stores the password until the system tray icon is closed or the user logs off.

# If no password is set, students can open the teacher console.

After clicking on "Open Teacher Console" the teacher gets the following view:

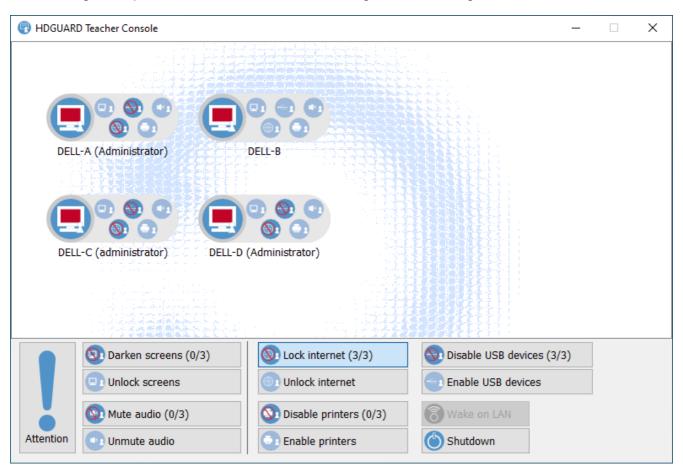

### 4.15.2.1Attention

The screens are darkened and the sound is deactivated. The "Attention" function is therefore a combination of "Switch screens dark/bright" and "Deactivate/activate sound".

# 4.15.2.2Darken/Unlock screens

The screens are locked on all or selected HDGUARD clients. This way you can draw attention to yourself or the board.

# 4.15.2.3Block/Unblock internet

The Internet at all or the selected workstations is blocked, so that students are no longer able to surf the Internet.

### 4.15.2.4Lock/unlock USB devices

Access to USB sticks or other USB mass storage devices is blocked for all or selected workstations.

# 4.15.2.5Lock/unlock printer

Access to the printers can be blocked and released via this function on all or the selected HDGUARD clients.

# 4.15.2.6Mute/Unmute audio

The sound output to all members of the room or selected computers can be activated and deactivated via this function.

# 4.15.2.7Wake-On-LAN

The selected computers can be started via Wake On LAN. This is especially helpful for administrators. Note on configuration 12

# 4.15.2.8Shut Down

After the lesson all or the selected computers of the class can be shut down by the teacher.